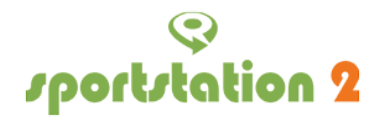

# **Sportstation2 Bedienungsanleitung**

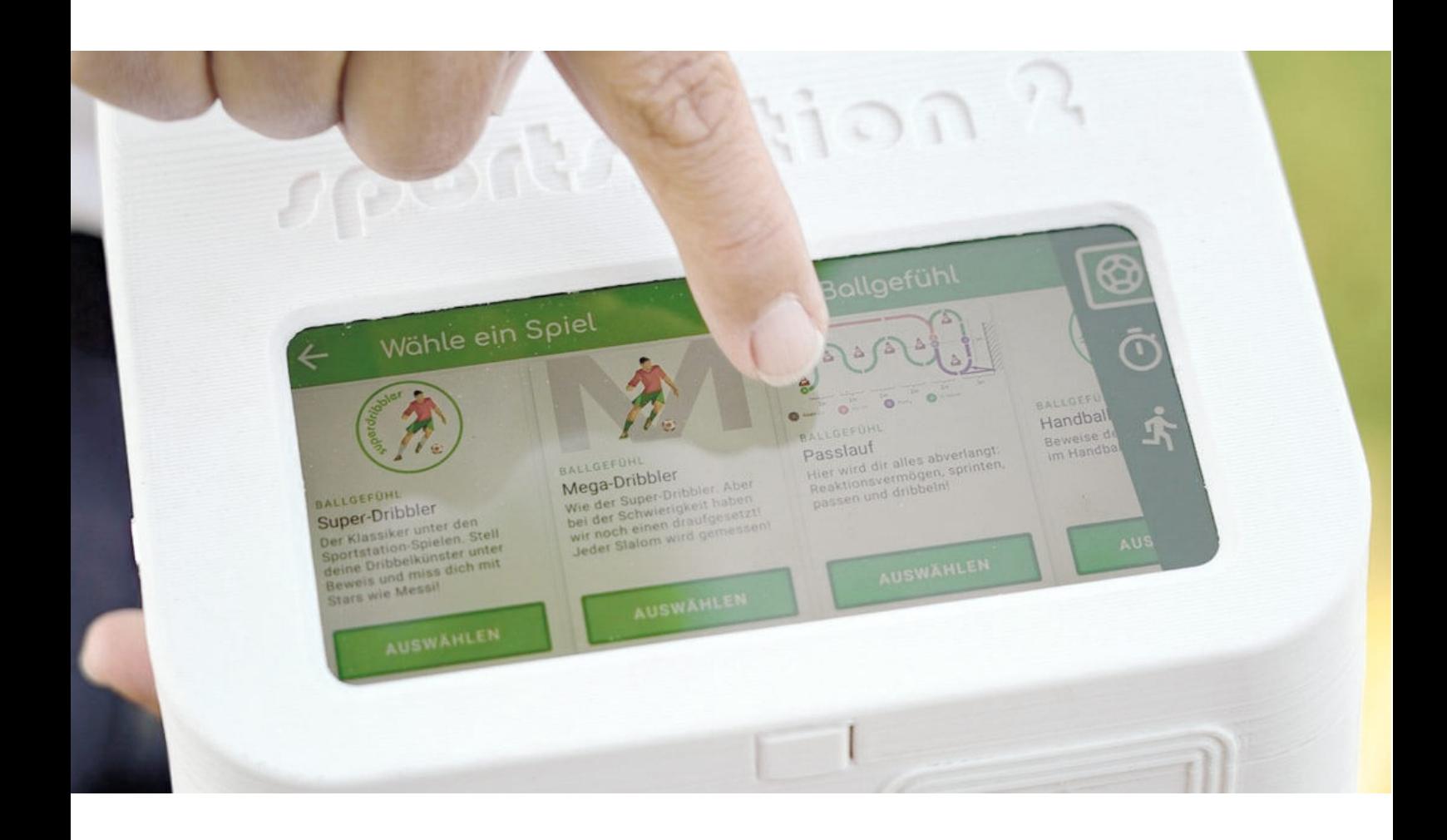

# o<br>Portstation 2

# <span id="page-1-0"></span>Inhaltsverzeichnis

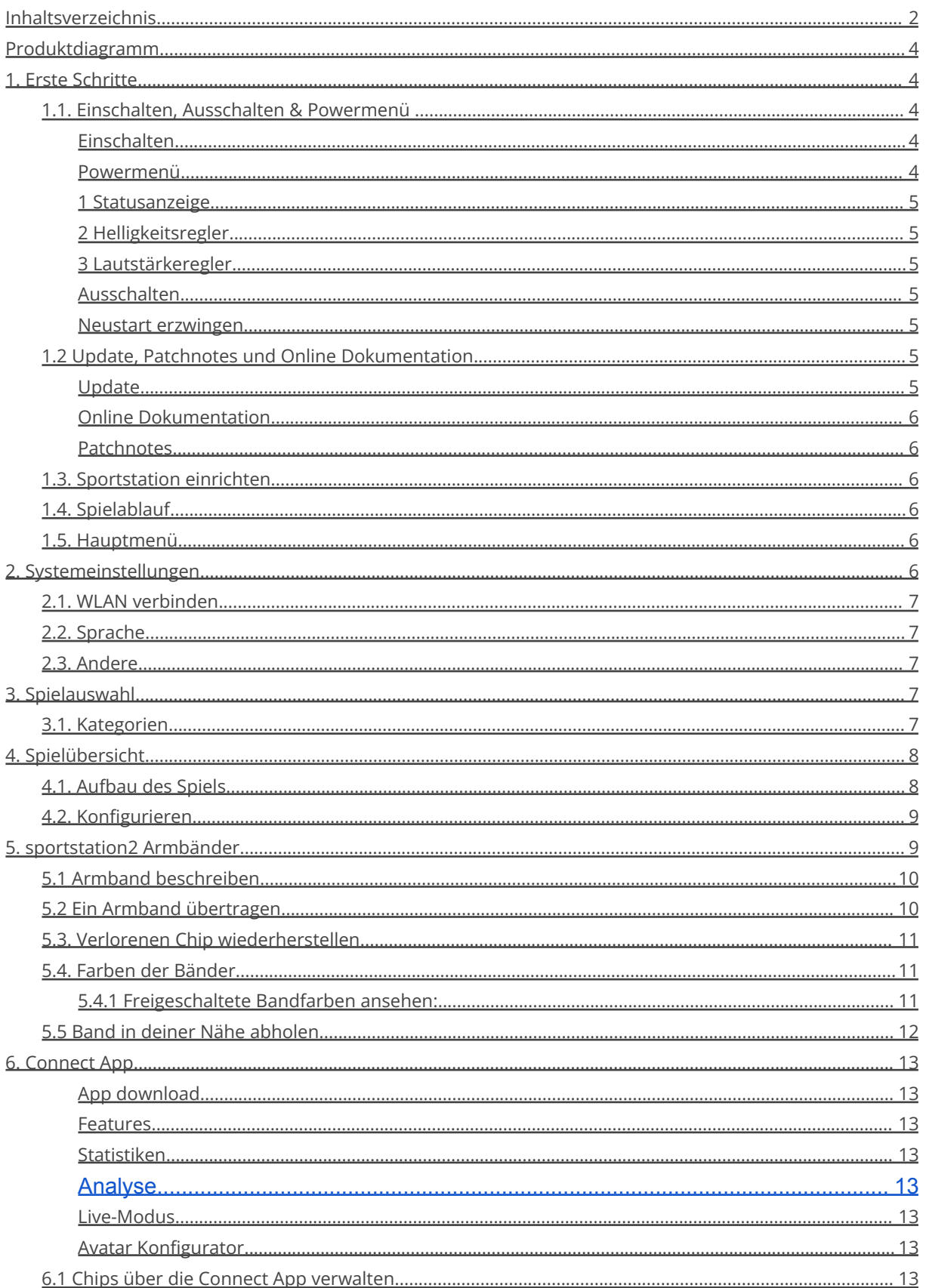

# o<br>Portstation 2

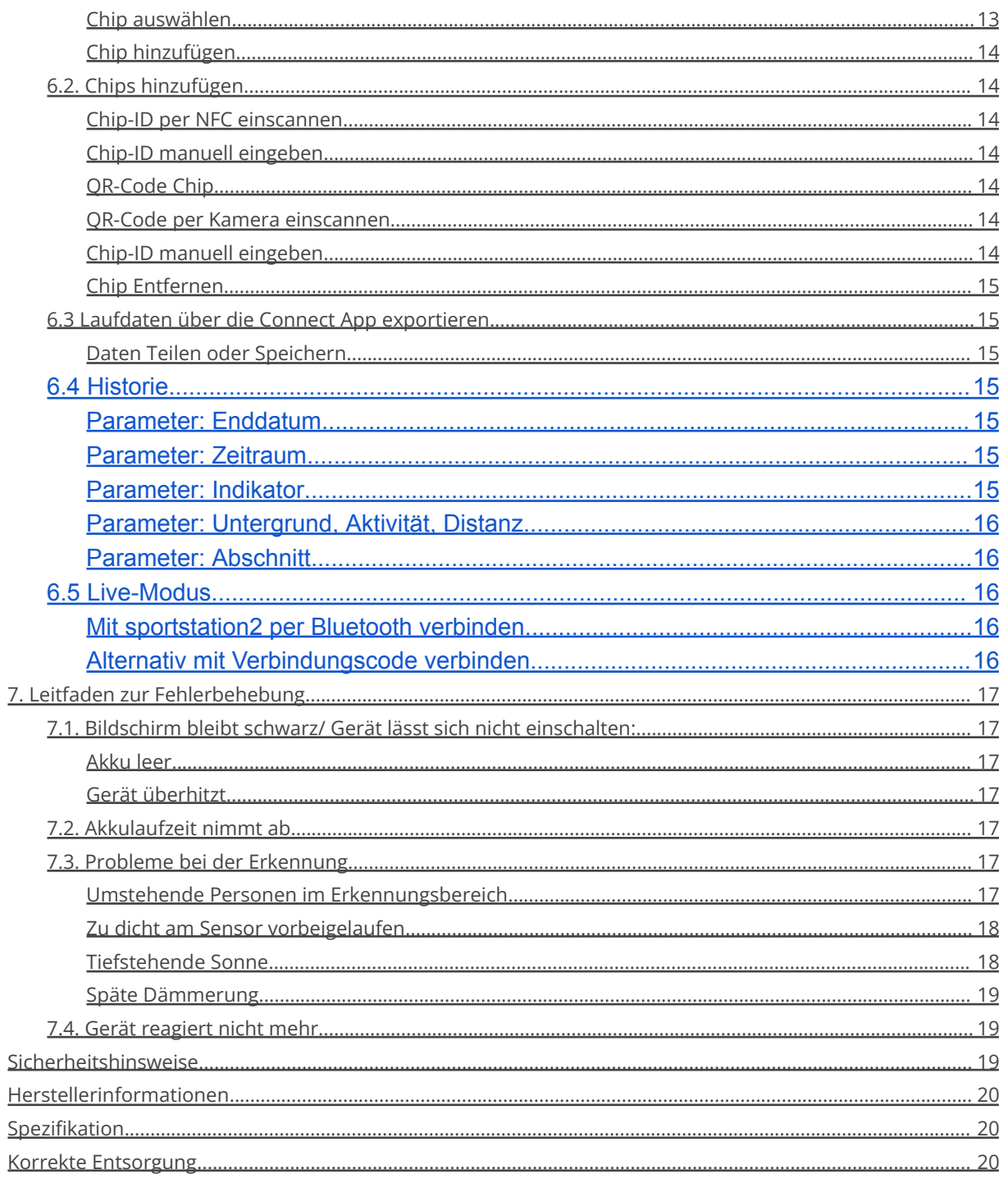

# sportstation 2

# <span id="page-3-0"></span>Produktdiagramm

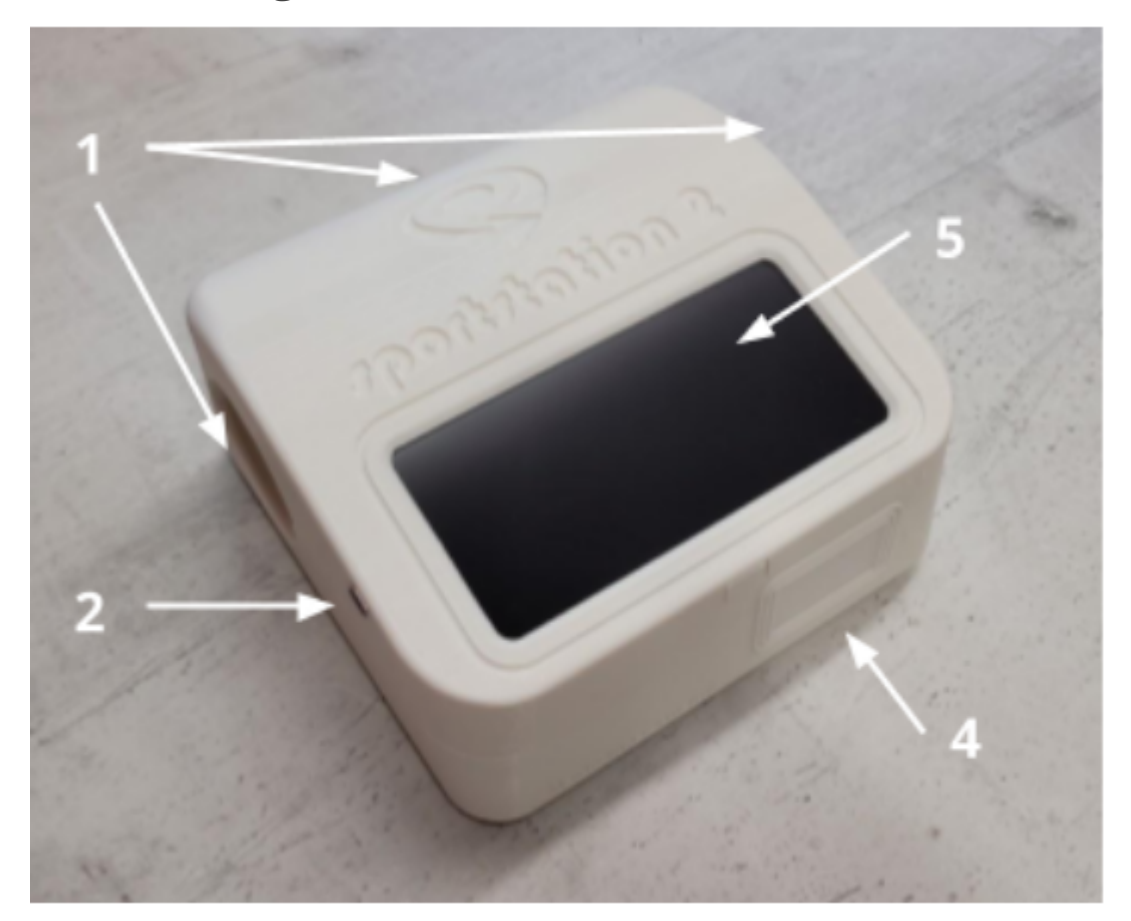

- 1. Sensoren
- 2. USB Typ-C Port zum Aufladen
- 3. Power Button
- 4. NFC-Sensor
- 5. Display

# <span id="page-3-1"></span>1. Erste Schritte

## <span id="page-3-2"></span>1.1. Einschalten, Ausschalten & Powermenü

#### <span id="page-3-3"></span>**Einschalten**

Halte den Power Button vorne in der Mitte des Geräts für ca. 3 Sekunden lang gedrückt, um die sportstation einzuschalten. Die sportstation braucht ungefähr 30 bis 60 Sekunden, um sich hochzufahren.

#### <span id="page-3-4"></span>**Powermenü**

Sobald das Gerät eingeschaltet ist, kann jederzeit durch kurzes Drücken der Power Taste das Menü aufgerufen werden. Hier können die Funktionen **AUSSCHALTEN**, **NEU STARTEN** und **STANDBY** ausgewählt werden. Zudem gibt es im Powermenü folgende Funktionen:

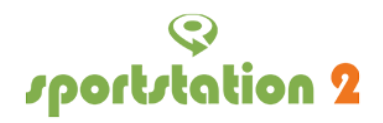

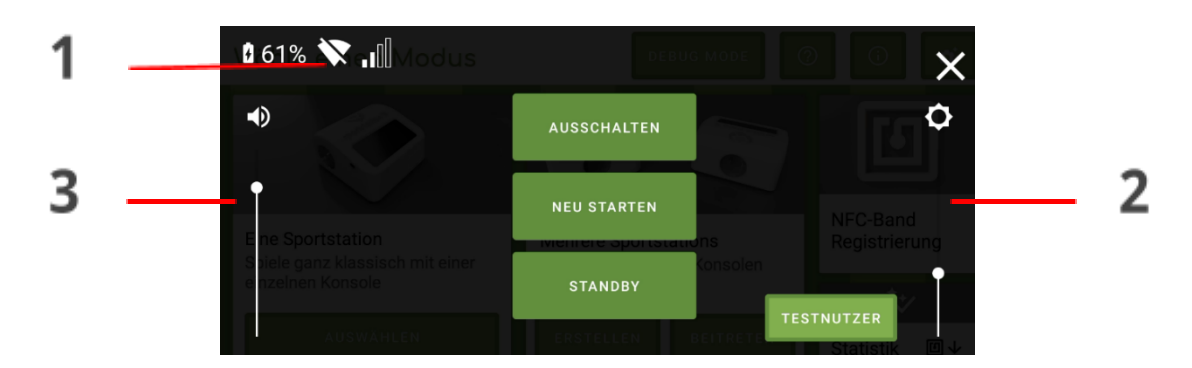

#### <span id="page-4-0"></span>**1 Statusanzeige**

Die Anzeige verrät, wieviel Prozent Akkuladung noch übrig ist.

In der Mitte der Anzeige findest du das Symbol für das WLAN-Netzwerk. Dieses Symbol zeigt an, ob deine Sportstation2 mit einem WLAN-Netzwerk verbunden ist. Wenn du auf das WLAN-Symbol tippst, öffnet sich ein Menü, das dir die **MAC-Adresse** deines Geräts anzeigt. Um eine WLAN-Verbindung herzustellen, gehe in die [Systemeinstellungen.](#page-5-5)

Rechts ist das Symbol für Mobiles Netzwerk. Hier erkennt man, ob die Station mit einem Mobilen Netzwerk verbunden ist und wie gut die Empfangsqualität ist.

Für einen Großteil der Features, wie das Levelsystem oder das Verbinden von mehreren sportstations wird eine Internetverbindung entweder über mobile Daten oder WLAN benötigt.

#### <span id="page-4-1"></span>**2 Helligkeitsregler**

Durch schieben des Punktes nach oben und unten, kann die Helligkeit des Gerätes angepasst werden.

#### <span id="page-4-2"></span>**3 Lautstärkeregler**

Durch schieben des Punktes nach oben und unten, die Lautstärke des Gerätes angepasst werden.

#### <span id="page-4-3"></span>**Ausschalten**

Drücke den Power Button, um das Powermenü zu öffnen. Wähle **AUSSCHALTEN**.

#### <span id="page-4-4"></span>**Neustart erzwingen**

Falls es doch einmal dazu kommen sollte, dass sich die Sportstation komplett aufhängt, kann ein Neustart erzwungen werden, indem der Power Button für ungefähr 10-15 Sekunden gedrückt wird.

# <span id="page-4-5"></span>1.2 Update, Patchnotes und Online Dokumentation

#### <span id="page-4-6"></span>**Update**

Nach jedem Hochfahren prüft die sportstation als erstes, ob ein Update verfügbar ist. Dazu muss man sich mit einem WLAN-Netzwerk verbinden. Falls das Update später durchgeführt werden soll, kann das Update auch übersprungen werden.

Hinweis: Sobald ein neues Update verfügbar ist, wird die sportstation2 gelegentlich fragen, ob ein Neustart vollzogen werden möchte.

#### **Wir, das sportstation2 Team, veröffentlichen regelmäßig Updates für euch, welche neue Funktionen und Fehlerbehebungen beinhalten**

Weitere Informationen rund um das dem Thema "WLAN-Netzwerk" zu finden unter Systemeinstellungen WLAN [verbinden.](#page-6-0)

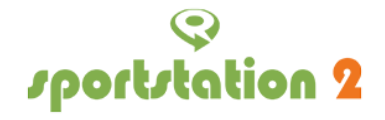

#### <span id="page-5-0"></span>**Online Dokumentation**

Unter <https://docs.thesportstation.com/> wird eine aktuelle Liste der Kurzanleitungen für Features, wie das Verbindung des Bon-Druckers, und eine Übersicht aller Spiele mit deren Aufbau und Spielablauf gepflegt.

#### <span id="page-5-1"></span>**Patchnotes**

Welche Verbesserungen vorgenommen wurden erfährt man in den Patchnotes. Diese kann im Hauptmenü durch Drücken auf **NEUIGKEITEN** aufgerufen werden. Ebenfalls sind unter dem Link <https://docs.thesportstation.com/> alle bisherigen Patchnotes in einer Übersicht vorgestellt.

### <span id="page-5-2"></span>1.3. Sportstation einrichten

<span id="page-5-3"></span>Wähle bei dem ersten Start der sportstation2 die Sprache aus (siehe [Sprache](#page-6-1) ändern). Anschließend wähle zwischen: **Schule**, **Sportverein** oder **Einzelnutzer**.

### 1.4. Spielablauf

Dieser Abschnitt beschreibt die Durchführung eines Spiels vom Start bis zur Auswertung. Das Beispiel wird der Mega Dribbler sein, mit dem die eignen dribble Künste verbessert werden können.

<span id="page-5-4"></span>Hinweis: Für dieses Spiel wird ordentlich Platz an einem möglichst wenig belebten Ort benötigt. Am besten eignet sich *eine ebene Fläche, wie eine Wiese, ein Fußballfeld. Unser Vorschlag der Fläche von ca. 12m x 4m*.

### 1.5. Hauptmenü

Nach Start der sportstation2 wird das Hauptmenü angezeigt:

Hier besteht die Option, Spiele mit einer Konsole zu spielen, sowie mehreren Konsolen zu verbinden.

<span id="page-5-5"></span>Für ein einfaches Spiel mit einer Sportstation wähle die erste Option "Spielauswahl".

# 2. Systemeinstellungen

Wähle im sportstation2 Hauptmenü den Button mit **EINSTELLUNGEN** aus, um in die Einstellungen zu gelangen: Bei Start der sportstation 2 prüft das Gerät, ob neue Updates verfügbar sind. Um ein Update herunterzuladen, muss eine WLAN-Verbindung bestehen. Falls keine WLAN-Verbindung aktiv ist, wird die sportstation 2 darauf hinweisen und anschließend in das WLAN-Menü weiterleiten.

*Hinweis: Sobald ein neues Update verfügbar ist, wird die sportstation 2 gelegentlich fragen, ob ein Neustart vollziehen werden möchte.*

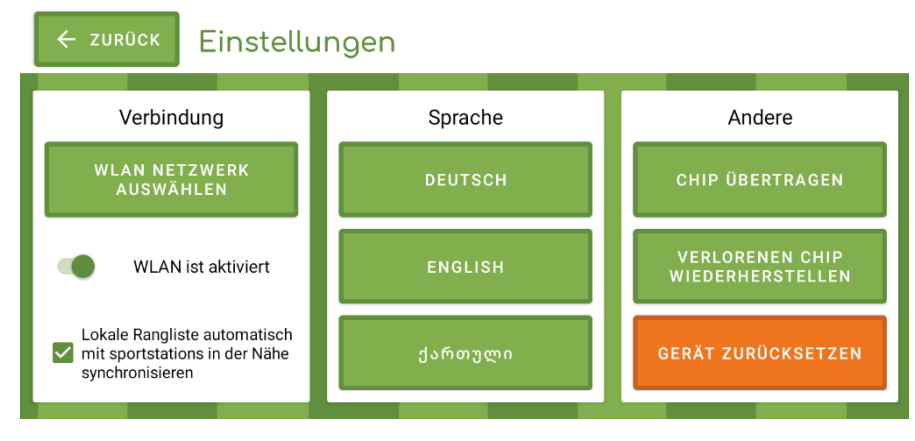

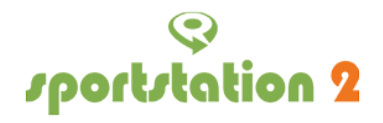

# <span id="page-6-0"></span>2.1. WLAN verbinden

Nach Auswahl des WLAN-Netzwerks wirst du gebeten, das Netzwerk-Passwort einzugeben. Durch Drücken des Augen-Icons kannst du das Passwort vorübergehend sichtbar machen:

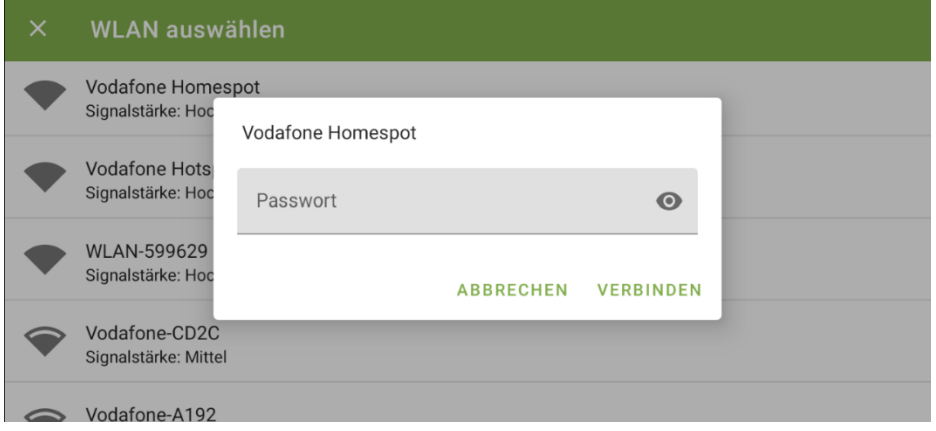

# <span id="page-6-1"></span>2.2. Sprache

Die Sprache kann durch Drücken des entsprechenden Buttons geändert werden. Zur Auswahl stehen: Deutsch, Englisch, Türkisch, Georgisch, usw.

# <span id="page-6-2"></span>2.3. Andere

Für die Funktionen "Chip übertragen" und "verlorenen Chip wiederherstellen" siehe unter [Sportstation2](#page-8-1) Armbänder nach.

Unter dem Punkt "Gerät zurücksetzen" wird das Gerät auf die initialen Einstellungen zurückgesetzt.

# <span id="page-6-3"></span>3. Spielauswahl

Dies ist die Spielauswahl. Hier bekommt man einen allgemeinen Überblick über die verfügbaren Spiele:

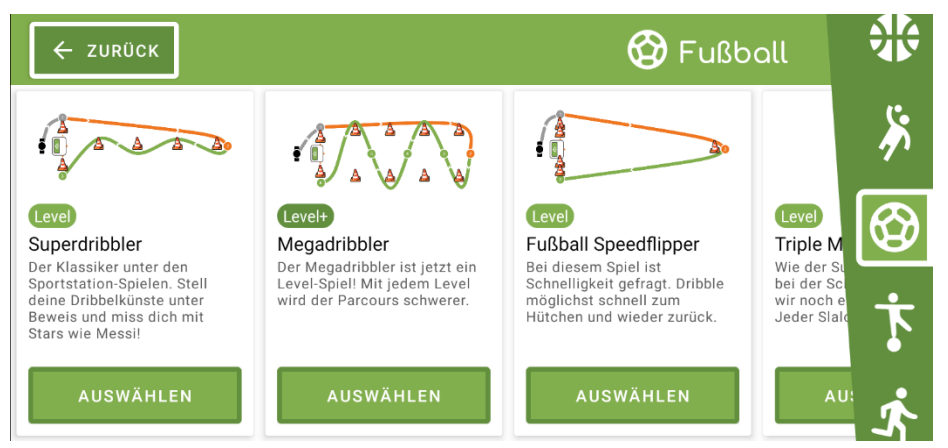

Durch vertikales swipen oder durch Drücken eines Icons in der Seitenleiste kann die Kategorie ausgewählt werden. Pro Spiel werden eine Kurzbeschreibung und ein vereinfachter schematischer Aufbau angezeigt.

# <span id="page-6-4"></span>3.1. Kategorien

Diese Kategorien sind in der Spielauswahl in folgender Reihenfolge auswählbar:

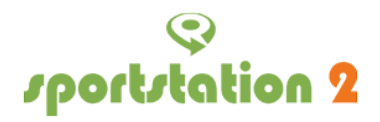

Tennis Hockey Basketball Handball Fußball Koordination & Geschick Schnelligkeit Ausdauer

*Hinweis: In deiner persönlichen Sportstation könnten eine oder auch mehrere Kategorien nicht freigeschaltet sein!*

*Bei Interesse an Freischaltung von weiteren Sport Kategorien, gerne eine E-Mail mit Angabe der Seriennummer Ihrer sportstation2 an: support@thesportstation.de.*

# <span id="page-7-0"></span>4. Spielübersicht

In der Spielübersicht wird dir der Spielablauf erklärt. In diesem Fall kann sich das Video angeschaut oder die dazugehörige Beschreibung durchlesen werden:

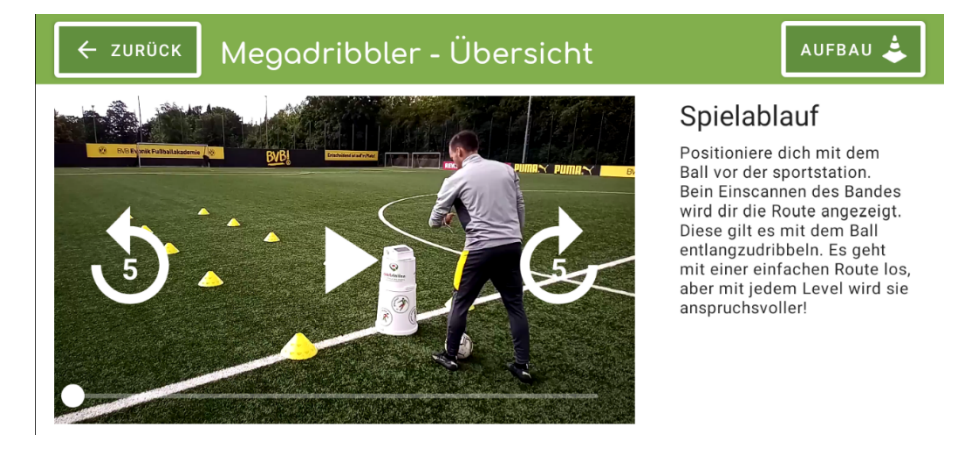

→ Drücke nun auf den Button **AUFBAU, um fortzufahren.**

# <span id="page-7-1"></span>4.1. Aufbau des Spiels

In der Aufbau-Übersicht wird der Aufbau des Parcours gezeigt:

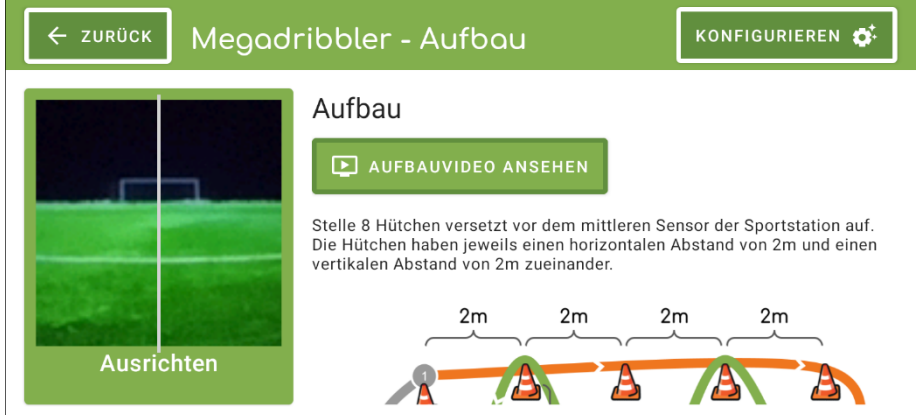

Siehe dazu das Aufbauvideo an oder nutze die dazugehörige Beschreibung. Um den gesamten Inhalt des Textes sowie die Aufbauzeichnung zu sehen, kann man durch Scrollen nach unten den

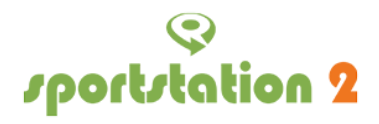

Komplettaufbau sehen. Diese beinhaltet auch die nummerierten Messpunkte, mit der die sportstation2 deine Sektor Zeiten bestimmt:

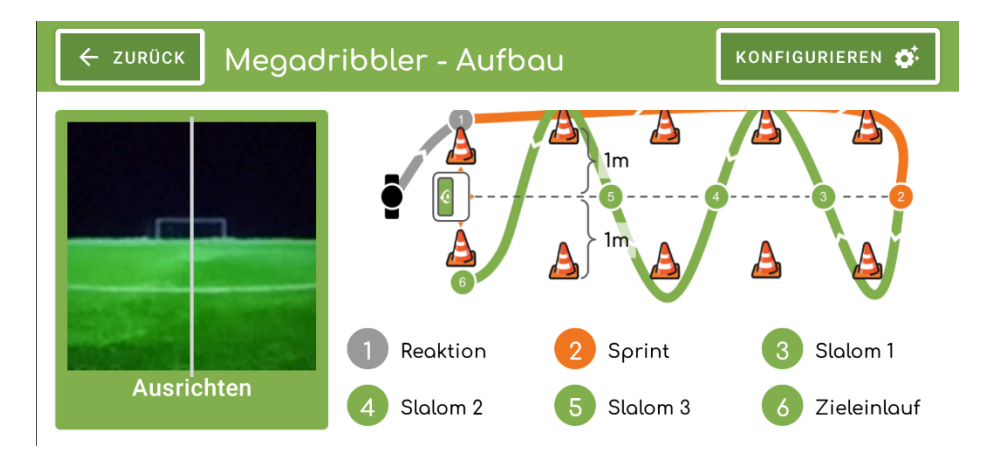

Die sportstation 2 besitzt eine Frontkamera, die beim Aufbau hilft, indem z.B. das Gerät an einer geraden Feldlinie ausrichten kannst.

Baue nun den Parcours wie abgebildet auf und drücke oben rechts auf den Button **KONFIGURIEREN**, um fortzufahren.

# <span id="page-8-0"></span>4.2. Konfigurieren

Im nächsten Schritt können spielspezifische Konfigurationen vorgenommen werden:

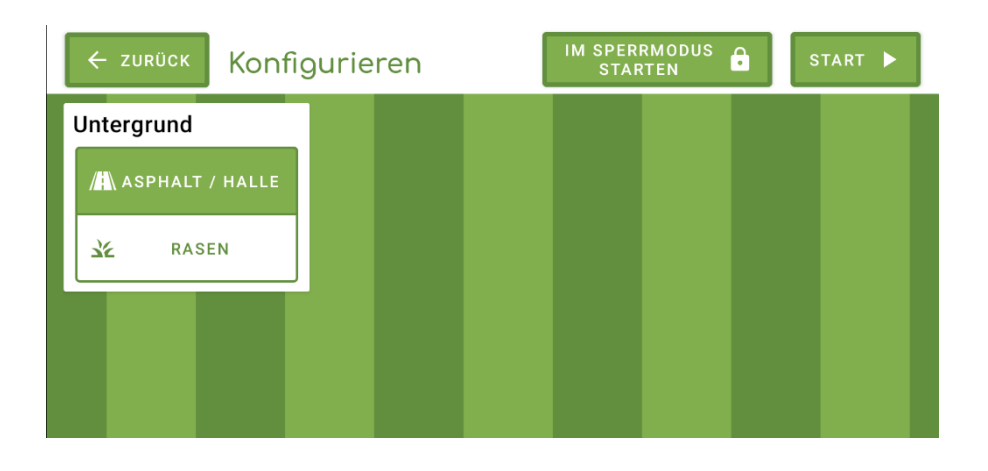

Hier gibt es die Funktion, den Untergrund einzustellen. Sportstation 2 rechnet den ausgewählten Untergrund in deine zu erreichende Ziel-Zeit mit ein. Außerdem werden globale Ranglisten nach Untergrund gestaffelt erstellt.

Mit der Option **IM SPERRMODUS STARTEN** kannst du das Spiel im Sperrmodus starten. Halte dazu ein Admin-Band unten an den NFC-Sensor der Sportstation2.

Info: Ein Spiel im Sperrmodus kann nur durch erneutes Einscannen eines Admin-Bands beendet werden.

<span id="page-8-1"></span>Durch Drücken auf **START** startet das Spiel im normalen Modus.

# 5. sportstation2 Armbänder

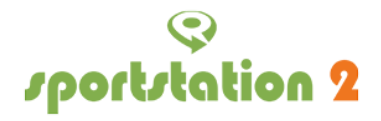

Mit dem sportstation2 Armband kann das sportstation Erlebnis personalisiert werden. Der Chip des sportstation Armband speichert jeden Fortschritt. Die sportstation 2 passt die Schwierigkeit dem Alter und des Geschlechts individuell an.

# <span id="page-9-0"></span>5.1 Armband beschreiben

Gehe hier im [Hauptmenü](#page-5-4) auf **NFC-BAND REGISTRIERUNG** um die NFC-Band Registrierung zu öffnen:

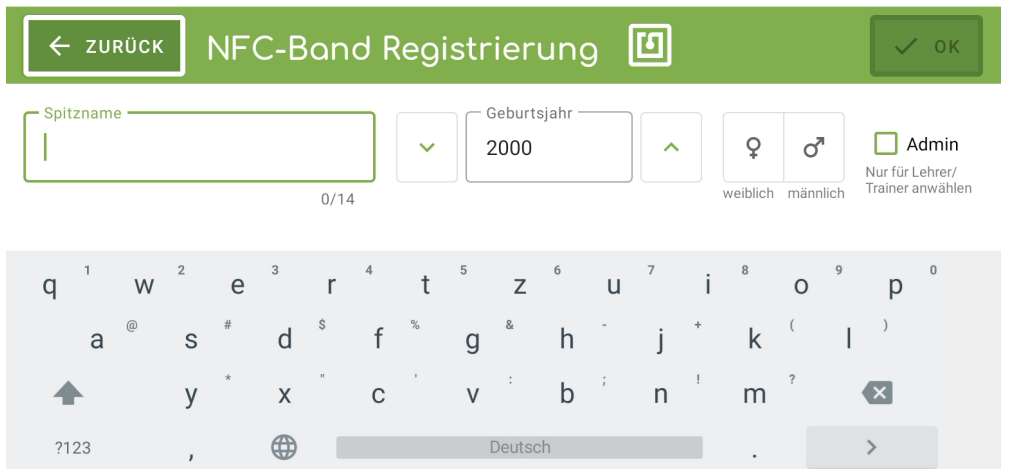

In der Ansicht kann sich ein Spitzname gegeben werden, sowie das Geburtsjahr und das Geschlecht.

bestätigt wird durch den Button OK. Jetzt ist die sportstation2 bereit zum Schreiben. Halte das NFC-Band vor den Sensor. Nach erfolgreicher Beschreibung des Armbandes erhält man eine Info.

Der Jahrgang muss UNBEDINGT stimmen, da eine korrekte Bewertung der Spieler sonst nicht gewährleistet wird. Die Daten wurden über Jahre gesammelt und sind den Altersklassen zugeordnet. Somit können dadurch spezifisch genaue Daten erhoben werden.

*Hinweis: Solltes ein unbeschriebenes Band vor den NFC-Sensor der sportstation 2 gehalten werden, wird automatisch gefragt, ob dieses Band neu beschrieben oder übertragen werden soll.*

# <span id="page-9-1"></span>5.2 Ein Armband übertragen

In den Einstellungen der sportstation2 kannst du deinen Chip Übertragen. Dies ist insbesondere dann nützlich, wenn du ein neues Armband freigeschaltet hast und du dieses weiterhin mit deinem gespeicherten Fortschritt verwenden möchtest.

Über das [Hauptmenü](#page-5-4) klicke auf **EINSTELLUNGEN** und unter Andere gelangt man zu **CHIP ÜBERTRAGEN**:

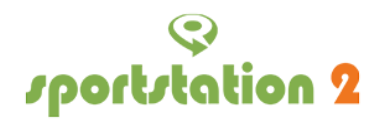

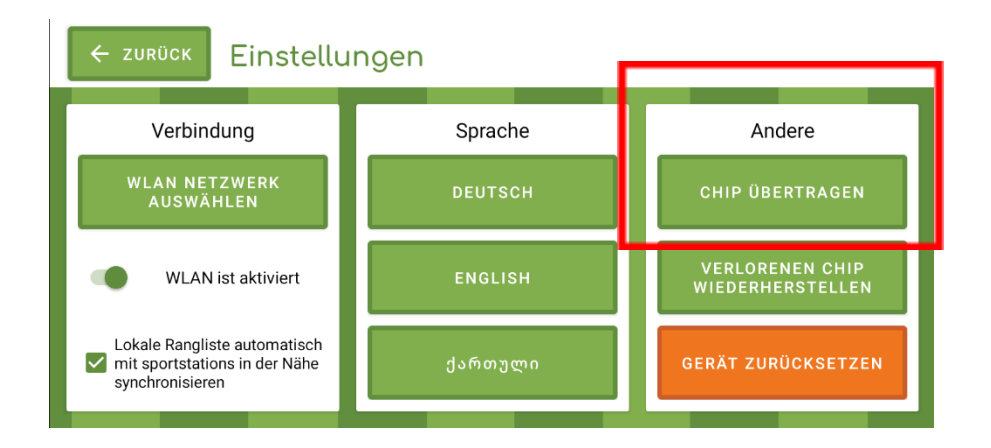

Wähle dazu Chip Übertragen. Halte nun den alten Chip an den Sensor und folge den Anweisungen auf der sportstation2. Nun kann man von seinen bisher freigeschalteten Bandfarben auswählen, welche Farbe das neue Band hat. Diese Farbe ist dann als Hintergrundfarbe beim Einscannen deines Chips, während du einen Lauf startest, sichtbar.

# <span id="page-10-0"></span>5.3. Verlorenen Chip wiederherstellen

Falls ein Armband verloren gegangen ist klicke auf **VERLORENEN CHIP WIEDERHERSTELLEN** und gebe deine Chip-ID ein. Diese findest du unter anderem auch in der sportstation2 [Connect](#page-12-0) App, wenn diese vorher eingerichtet wurde.

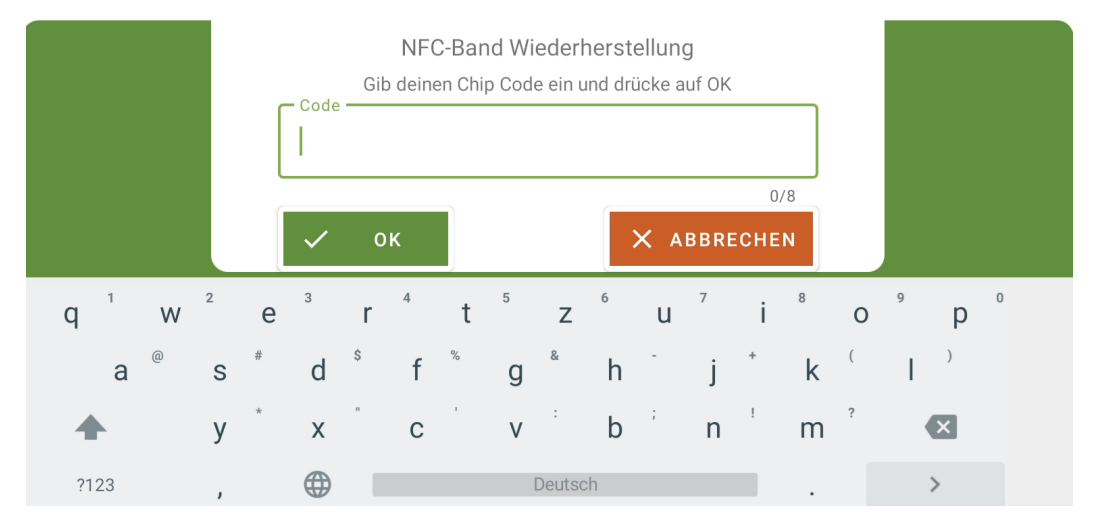

# <span id="page-10-1"></span>5.4. Farben der Bänder

Deine Bandfarbe ist ein Indikator für deine Anzahl an Gesamtläufen aller deiner Spiele zusammengefasst.

#### <span id="page-10-2"></span>**5.4.1 Freigeschaltete Bandfarben ansehen:**

In der Connect App gibt es in der Übersicht eine Fortschrittsleiste zur Freischaltung der nächst besseren Bandfarbe. Außerdem bekommst du eine Meldung, ob und wo du dein neues Band in deiner Nähe abholen kannst.

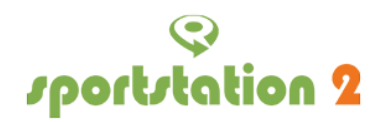

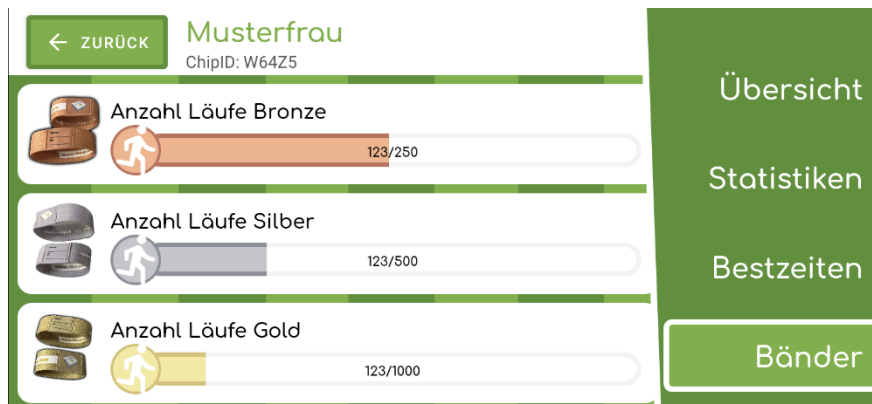

In der sportstation 2 findet sich im Statistikmenü ein neuer Unterpunkt namens Bänder. Dort siehst du deinen Fortschritt zur Freischaltung von neuen Bändern.

> Absolviere 250 sportstation 2 Läufe und schalte das bronzene Band frei Absolviere 500 sportstation 2 Läufe und schalte das silberne Band frei

> Absolviere 1000 sportstation 2 Läufe und schalte das goldene Band frei

<span id="page-11-0"></span>Hinweis: Keine Sorge! Du musst nicht ständig in deiner Statistik nachschauen, wie viele Läufe du noch brauchst. Wenn *es so weit ist, wird die sportstation 2 feierlich deinen Erfolg anzeigen.*

## 5.5 Band in deiner Nähe abholen

Sobald du genug Läufe gesammelt hast, verdienst du dir dein eigenes neues sportstation 2 Armband in der jeweiligen Farbe. Falls du einen Ort in deiner Nähe hast an dem du dein Band abholen kannst, wird dich die Connect App daran erinnern.

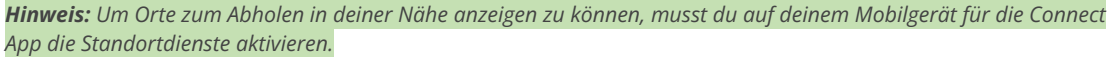

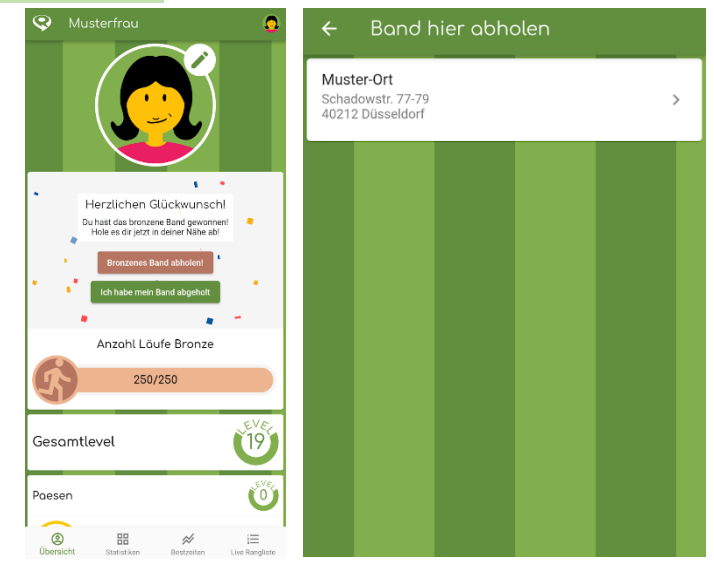

Drücke z.B. auf Bronzenes Band abholen und du siehst eine Liste an Orten in deiner Nähe an dem du dein neues Band abholen kannst.

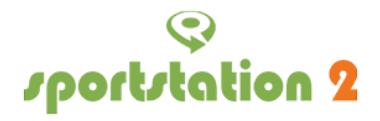

Hast du dein Band abgeholt, kannst du das über den entsprechenden Button erwähnen und die Glückwunsch-Meldung bis zum Erreichen deiner nächsten Bandfarbe ausblenden.

# <span id="page-12-0"></span>6. Connect App

Die **sportstation 2 Connect App** ist die ideale Ergänzung zur Sportkonsole. Lade die App jetzt kostenlos herunter, um in Echtzeit Zugriff auf Statistiken, Leistungsdaten und aktuelle Ranglisten zu erhalten. Erweitere und personalisiere deinen Avatar mit den exklusiven Belohnungsgegenständen, die du durch das Spielen auf der sportstation 2 verdienst.

#### <span id="page-12-1"></span>**App download**

- Android: Suche nach ["sportstation](https://play.google.com/store/apps/details?id=com.sportstation.connect) 2 Connect App" im Play Store.
- Apple: Finde die ["sportstation](https://apps.apple.com/de/app/sportstation-2-connect/id1583977891) 2 Connect App" in App Store.

#### <span id="page-12-2"></span>**Features**

Mit der ID auf deinem Armband kannst du dich mit der App verbinden und somit auf viele coole Funktionen zurückgreifen.

#### <span id="page-12-3"></span>**Statistiken**

Schau dir Statistiken zu deinen Läufen an. Finde heraus, wie viele Läufe du bisher gelaufen bist oder was deine beste Zeit im 30m Sprint ist.

#### <span id="page-12-4"></span>**Analyse**

Exportiere die Laufdaten deiner User als Excel Datei oder analysiere deren Läufe in der Historie.

#### <span id="page-12-5"></span>**Live-Modus**

Verbinde dich per Bluetooth mit einem Klick mit deiner Sportstation, um die Live-Rangliste und erlaufene Auswertungen anzusehen. So kannst du dir in Ruhe deine Ergebnisse anschauen, während die anderen weiterlaufen. Mehr dazu im Kapitel 6.5 [Live-Modus.](#page-15-2)

#### <span id="page-12-6"></span>**Avatar Konfigurator**

Passe deinen Avatar nach deinen Wünschen mit den durch das Leveln auf der sportstation freigeschalteten Accessoires an.

# <span id="page-12-7"></span>6.1 Chips über die Connect App verwalten

<span id="page-12-8"></span>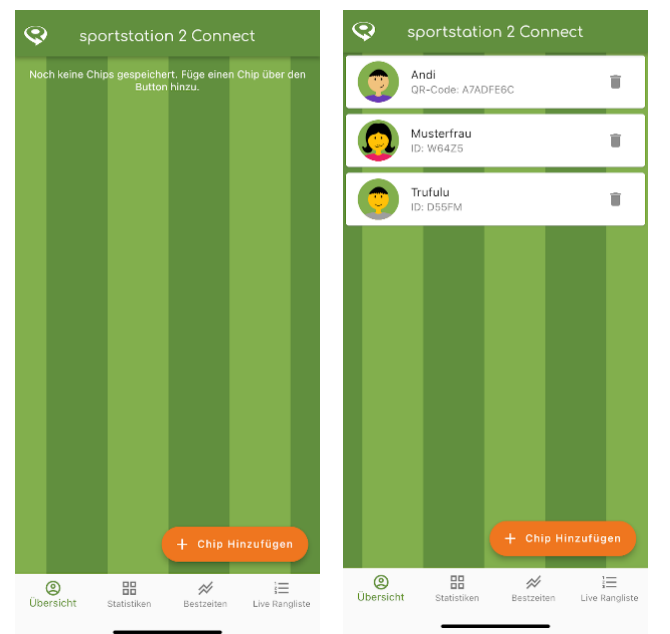

In der sportstation 2 Connect App kannst du ein oder mehrere Chips speichern. Vergleiche dich so mit deinen Freunden aus der Schule oder Kollegen aus dem Verein.

#### **Chip auswählen**

Im Hauptmenü kannst du - unter dem Menüpunkt "Profil" - aus der Liste deiner gespeicherten Chips den Nutzer auswählen, um dessen Übersicht, Statistiken und Bestzeiten anzusehen. Falls du noch keine Chips gespeichert hast, kannst du dies über den Button "Chip Hinzufügen" tun.

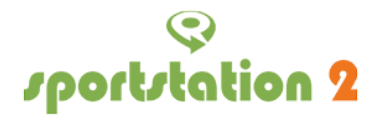

Hast du einen Chip bereits ausgewählt, kommst du über das Avatar-Icon in der Menüleiste oben rechts zurück in das Chip-Auswahlmenü.

#### <span id="page-13-0"></span>**Chip hinzufügen**

Der Chip auf deinem sportstation 2 Armband kann in der Connect App z.B. über NFC oder QR-Code eingelesen und gespeichert werden.

Führe dazu die folgenden Schritte aus:

- Tippe im Chip-Auswahlmenü unten rechts auf den Aktionsbutton Chip Hinzufügen
- Wähle deine Chip-Art aus
- Wähle ID Armband, falls du ein Armband mit aufgeschriebener, fünfstelliger ID einscannen möchtest
- Wähle QR-Code Chip, falls sich auf deinem Chip ein QR-Code und/oder ein achtstelliger Code befindet.

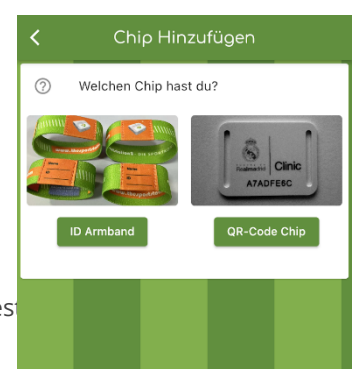

## <span id="page-13-1"></span>6.2. Chips hinzufügen

Die Chip-ID kannst du per NFC einscannen.

Falls dein Mobilgerät keinen NFC-Sensor hat oder NFC auf deinem Mobilgerät deaktiviert ist, kannst du stattdessen deinen Chip durch manuelle Eingabe der Chip-ID speichern. Ebenfalls kannst über den Button Stattdessen Chip-ID eingeben deine ID manuell eingeben.

#### <span id="page-13-2"></span>**Chip-ID per NFC einscannen**

Halte das sportstation 2 Icon deines sportstation 2 Armband an den NFC-Sensor deines Mobilgeräts. Dieser befindet sich meistens auf der Rückseite. Bei erfolgreichem Scan wirst du auf die Liste deiner gespeicherten Chips geleitet, die nun auch den Nutzer mit deiner eingescannten ID beinhaltet.

#### <span id="page-13-3"></span>**Chip-ID manuell eingeben**

Deine fünfstellige Chip-ID hast du dir beim Erstellen deines Bandes notiert. Falls du deine Chip-ID nicht kennst, kannst du im Statistikmenü der sportstation 2 nachschauen.

Du kannst anstatt Groß- auch Kleinbuchstaben eingeben.

#### <span id="page-13-4"></span>**QR-Code Chip**

Du findest den QR-Code auf der Vorder- oder Rückseite deines sportstation 2 Chips! Falls auf deinem Chip kein QR-Code aufgedruckt ist, kannst du stattdessen deine Chip-ID eingeben.

#### <span id="page-13-5"></span>**QR-Code per Kamera einscannen**

Um den QR-Code deines Chips einzuscannen, musst du der sportstation 2 Connect App erlauben, auf die Kamera deines Mobilgeräts zugreifen zu dürfen.

Richte die Kamera zum Scannen gerade auf den QR-Code des Chips aus und achte auf genug Belichtung.

#### <span id="page-13-6"></span>**Chip-ID manuell eingeben**

Deine achtstellige Chip-ID ist auf der Vorderseite einzeln oder auf der Rückseite unter deinem QR-Code zu finden.

Du kannst anstatt Groß- auch Kleinbuchstaben eingeben.

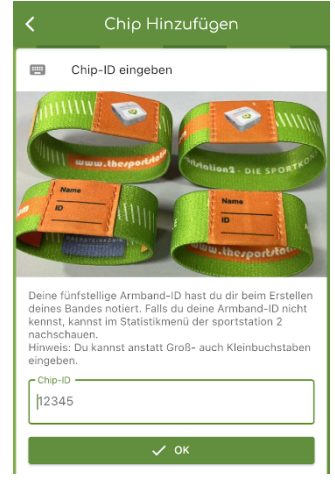

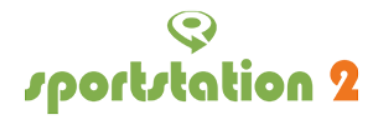

#### <span id="page-14-0"></span>**Chip Entfernen**

Du kannst einen Chip aus der Liste deiner gespeicherten Chips entfernen. Drücke hierzu auf das Mülltonnen-Icon des entsprechenden Nutzers.

## <span id="page-14-1"></span>6.3 Laufdaten über die Connect App exportieren

Im Hauptmenü bietet dir die sportstation 2 Connect App eine praktische Option, um deine Laufdaten zu exportieren. Klicke einfach oben rechts auf den Export-Button. In der daraufhin öffnenden Übersicht kannst du die Chips auswählen, deren Laufdaten du gerne exportieren möchtest.

#### <span id="page-14-2"></span>**Daten Teilen oder Speichern**

Nachdem die Excel-Datei erstellt wurde, stehen dir verschiedene Wege offen, diese weiterzuverwenden. Du kannst die Datei entweder über Messaging-Apps wie WhatsApp teilen, um deine sportlichen Erfolge mit Freunden und Bekannten zu teilen. Oder du nutzt einen Datei-Explorer, um die Datei direkt auf deinem Smartphone abzuspeichern. Zusätzlich besteht die Möglichkeit, Cloud-Dienste wie Google Drive oder iCloud Drive zu nutzen, um deine Daten sicher in der Cloud abzulegen.

### <span id="page-14-3"></span>6.4 Historie

In der Historie kannst du den zeitlichen Verlauf der absolvierten Läufe eines Users einsehen. Im oberen Teil des Bildschirms wird ein Graph für die von dir ausgewählten Parameter angezeigt. Die Trendlinie zeigt dir an, um welchen Faktor du dich im ausgewählten Zeitraum verbessert oder verschlechtert hast. In der unteren Hälfte des Bildschirms sind diese Werte für eine bessere Übersicht noch einmal tabellarisch aufgeführt.

*Hinweis: Wenn für einen ausgewählten Zeitraum nur ein einzelner Datenpunkt existiert, wird kein Graph angezeigt.*

Um zur Historie zu gelangen, wähle im Hauptmenü unter dem Menüpunkt "Profil" einen User aus, für den du die Historie ansehen möchtest. Navigiere anschließend zu den Bestzeiten und drücke dort unter dem entsprechenden Spiel den Button "Historie" .

#### <span id="page-14-4"></span>**Parameter: Enddatum**

Datum bis zu dem die Läufe angezeigt werden. Auswählbar sind ausschließlich Daten, in denen ein potentiell vom Admin bestätigter Lauf stattgefunden hat. Berühre das Datum um es spezifisch einzustellen. Alternativ navigierst du mit den Pfeilen rechts und links zum nächsten Datum, in dem Läufe für dieses Spiel stattgefunden haben.

#### <span id="page-14-5"></span>**Parameter: Zeitraum**

Bestimmt sowohl den Zeitraum als auch die Aggregation der angezeigten Läufe. aus den auswählbaren Optionen ergeben sich folgende Aggregationen:

- Tag: Jeder Lauf wird angezeigt
- **Letzte 31 Tage:** Die Läufe werden tageweise aggregiert.
- **Letztes Jahr:** Die Läufe werden wochenweise aggregiert.
- **Letzte 5 Jahre:** Die Läufe werden monatsweise aggregiert.

#### <span id="page-14-6"></span>**Parameter: Indikator**

Auswählbar bei allen Zeiträumen außer "Tag". Bestimmt, wie die Läufe aggregiert werden.

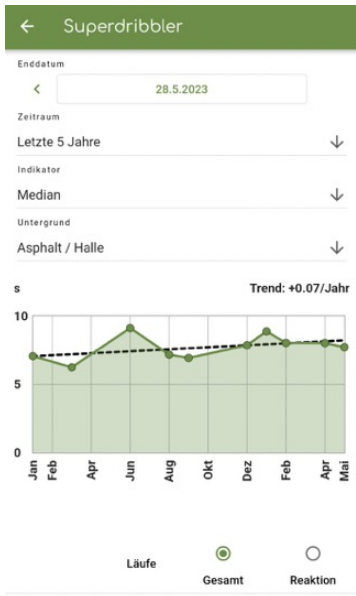

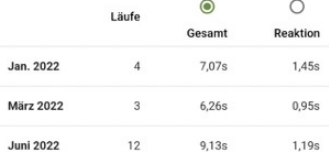

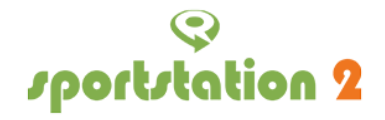

- **Median (empfohlen):** Zeigt den Median für jeden Aggregations-Zeitraum. Wir empfehlen diese Einstellung gegen statistische Ausreißer.
- **Bestzeiten:** Zeigt die beste Zeit aus jedem Aggregations-Zeitraum.
- **Durchschnitt:** Zeigt den Durchschnitt für jeden Aggregations-Zeitraum.

#### <span id="page-15-0"></span>**Parameter: Untergrund, Aktivität, Distanz**

Diese drei Parameter sind abhängig vom gewählten Spiel verfügbar.

#### <span id="page-15-1"></span>**Parameter: Abschnitt**

Dieser Parameter ist abhängig vom gewählten Spiel. Wähle in der Kopfzeile der Tabelle über das Optionsfeld den Abschnitt aus, für den du den Graphen sehen möchtest.

### <span id="page-15-2"></span>6.5 Live-Modus

Mit dem Live-Modus kannst du dich mit einer sportstation 2 verbinden, um die Live-Rangliste und erlaufene Auswertungen anzusehen. So kannst du dir in Ruhe deine Ergebnisse anschauen, während die anderen weiterlaufen.

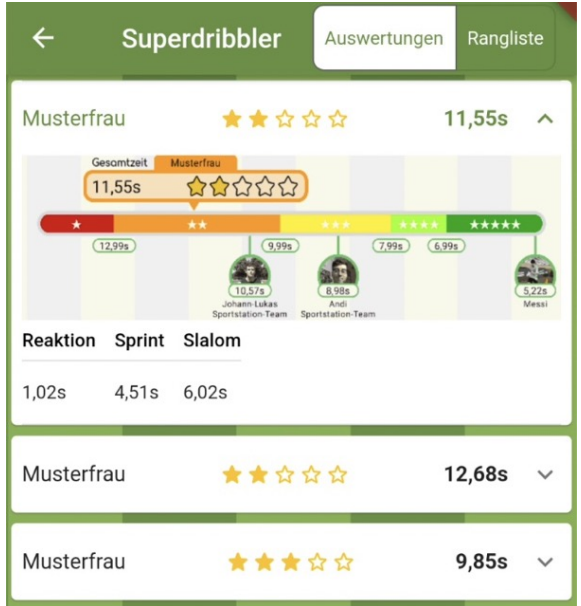

#### <span id="page-15-3"></span>**Mit sportstation2 per Bluetooth verbinden**

Um sportstations in deiner Nähe finden zu können, ist Bluetooth auf deinem Mobilgerät erforderlich.

- 1. Starte auf deiner sportstation2 ein Spiel.
- 2. Wähle in der Connect App Hauptnavigationsleiste den Menüpunkt "Live Modus" aus.
- 3. Falls noch nicht geschehen, schalte Bluetooth auf deinem Mobilgerät an und erteile der sportstation2 Connect App die Erlaubnis, Bluetooth nutzen zu dürfen.
- 4. Nach ein paar Sekunden tauchen sportstations in der Nähe in einer Liste auf. Wähle die sportstation aus, mit der du dich verbinden möchtest.

#### <span id="page-15-4"></span>**Alternativ mit Verbindungscode verbinden**

Du kannst dich alternativ über einen Verbindungscode mit der sportstation verbinden. In diesem Fall kannst du allerdings nur die Rangliste live einsehen, da für das Übertragen der Auswertungen Bluetooth benötigt wird.

Drücke dazu im Menüpunkt "Live Modus" den Button "Stattdessen Verbindungscode eingeben". Den Verbindungscode findest du in der sportstation2 live rangliste während eines Spiels:

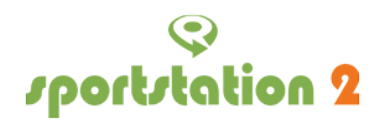

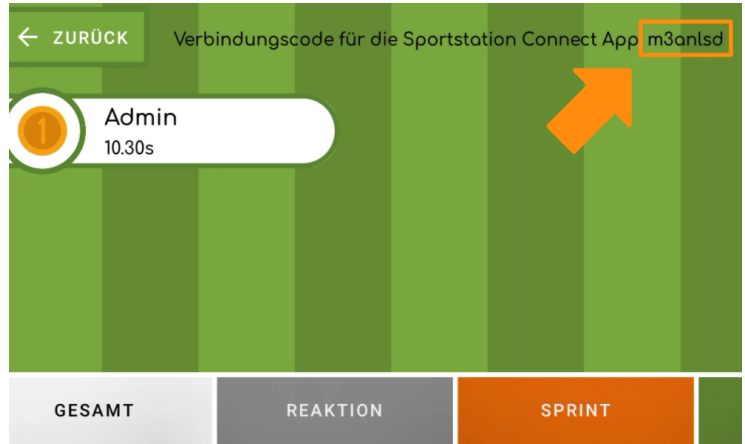

# <span id="page-16-0"></span>7. Leitfaden zur Fehlerbehebung

# <span id="page-16-1"></span>7.1. Bildschirm bleibt schwarz/ Gerät lässt sich nicht einschalten:

#### <span id="page-16-2"></span>**Akku leer**

Falls die sportstation2 sich nicht einschalten lässt, ist normalerweise der Akku leer. Denke daran, dass Gerät bei längerer Nichtbenutzung (>2h) nicht in dem Standby zu fahren, sondern komplett herunterzufahren, sonst ist der Akku nach wenigen Tagen komplett leer. Falls der Akku lange nicht geladen worden ist, kann es sein, dass das Gerät erst einige Minuten geladen werden muss, bevor sich der Bildschirm einschaltet und den Ladezustand anzeigt. Dies dient zur Schonung des Akkus, da der Bildschirm viel Strom verbraucht.

#### <span id="page-16-3"></span>**Gerät überhitzt**

Bei Temperaturen von über 25° kann das Gerät überhitzen, wenn es direkter Sonnenstrahlung ausgesetzt ist. Bitte das Gerät in dem Falle in den Schatten stellen, zum Beispiel einen Sonnenschirm mitbringen. Somit lässt sich auch das Display bei Sonnenlicht viel besser ablesen!

# <span id="page-16-4"></span>7.2. Akkulaufzeit nimmt ab

Die Erkennung der sportstation2 basiert auf einer Auswertung von Kamerabildern, die sehr rechenintensiv ist. Daher ist leider die Laufzeit der Sportstation2 nur begrenzt. Bei sehr hohen oder sehr kalten Temperaturen ist die Laufzeit nochmal reduziert. Wir empfehlen, für längere Einsätze eine handelsübliche Powerbank mitzunehmen und während des Betriebes mit angeschlossen zu lassen. Eine Reduktion der Bildschirmhelligkeit bewirkt außerdem eine deutliche Verlängerung der Akkulaufzeit.

# <span id="page-16-5"></span>7.3. Probleme bei der Erkennung

#### <span id="page-16-6"></span>**Umstehende Personen im Erkennungsbereich**

Die sportstation zieht oft viel Neugierige in den Bann. Leider kann es dadurch passieren,

dass Zuschauer versehentlich in den Erkennungsbereich des Gerätes treten. Vermeide, dass sich Personen in dem dargestellten Bereich um die Sportstation aufhalten. Einige Spiele brauchen jeweils nur einen Sensor auf einer Seite und können somit auch bei weniger Platz aufgestellt werden.

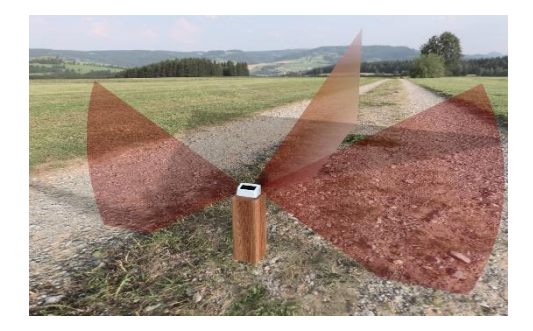

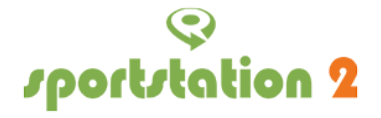

Tipp: Um die Funktionalität der Sportstation zu gewährleisten, empfehlen wir die Platzierung von Barrieren, wie zum Beispiel Banden, Sportkästen oder Aufstellern, rechts und links neben der Station. Diese Barrieren sollten bei einem Abstand von 1m zur Sportstation eine Mindestbreite von 1,5 Metern und eine Mindesthöhe von 1 Meter haben. Durch diese Maßnahme wird der Erkennungsbereich effektiv abgeschirmt, was das Risiko von Fehlauslösungen deutlich reduziert.

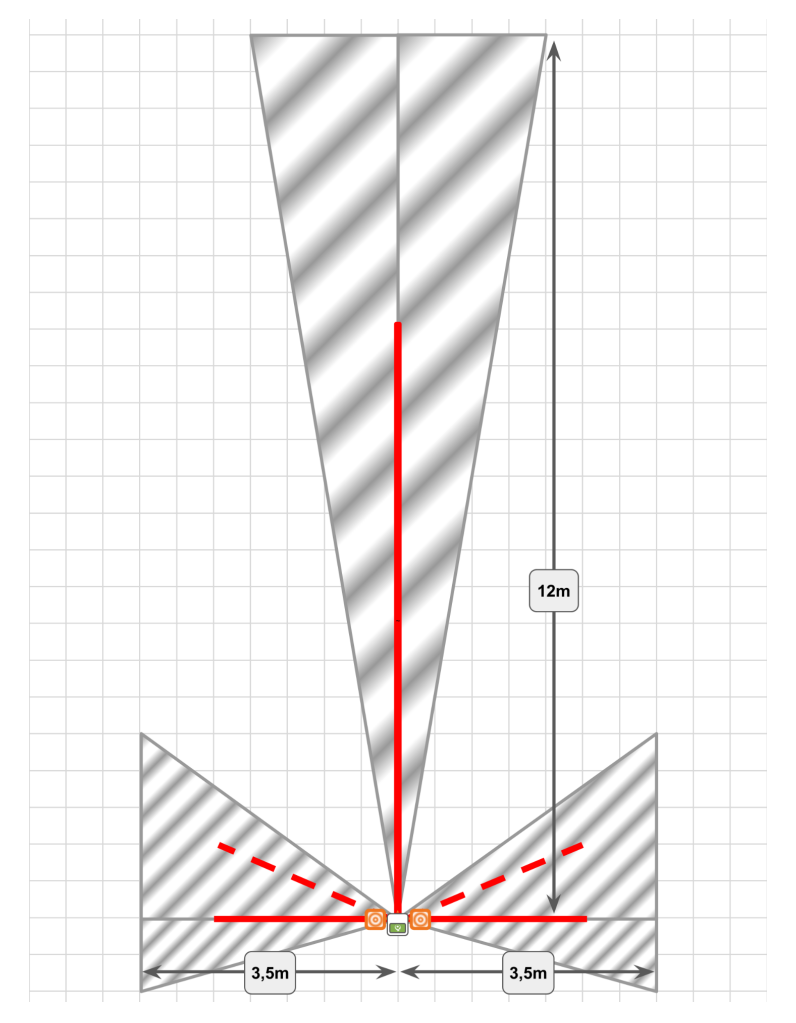

Das Bild zeigt den Erkennungsbereich der Sportstation, der nach vorne eine Reichweite von bis zu 12 Metern und seitlich jeweils eine Spannweite von bis zu 3,5 Metern aufweist. Bei fehlendem Sichtschutz, wie zum Beispiel Banden, kann eine weitere Sportstation in einem Mindestabstand von 6-7 Metern aufgestellt werden, ohne die Sensorerkennung der benachbarten Station zu beeinträchtigen.

#### <span id="page-17-0"></span>**Zu dicht am Sensor vorbeigelaufen**

Die seitliche Erkennung funktioniert optimal in einem Abstand von 0,6-2m von der sportstation2. Bei schnellen Sprints kann eventuell ein Athlet übersehen werden, wenn er zu dicht am Gerät vorbeiläuft. Wir haben daher bei den entsprechenden Spielen im Aufbauplan stehts Hütchen neben das Gerät gestellt, damit der Mindestabstand gewahrt wird. Bitte darauf achten!

#### <span id="page-17-1"></span>**Tiefstehende Sonne**

Bei tiefstehender Sonne kann es unter Umständen zu Problemen bei der Erkennung kommen. Vermeide insbesondere, dass die Sonne direkt in eine der 3 Linsen strahlt, damit das Gerät nicht "geblendet" wird, daher am besten mit dem Rücken zur Sonne ausrichten. Lange Schatten können außerdem die Erkennung vorne auslösen.

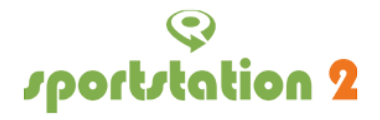

#### <span id="page-18-0"></span>**Späte Dämmerung**

Die Sportstation2 funktioniert nur bei ausreichend Beleuchtung. Auch wenn das menschliche Auge draußen noch gut sehen kann, kann es unter Umständen schon zu dunkel sein. Als Faustregel gilt: Es sollte draußen nicht dunkler als in normal beleuchteten Innenräumen sein, insbesondere, wenn dunkle Kleidung benutzt wird.

### <span id="page-18-1"></span>7.4. Gerät reagiert nicht mehr

Falls es doch einmal dazu kommen sollte, dass sich die Sportstation komplett aufhängt, kannst du einen Neustart forcieren, indem due den Power Button ca. 10-15s lang gedrückt hälst.

## <span id="page-18-2"></span>Sicherheitshinsweise

- **Allgemeine Hinweise:** Lesen Sie sämtliche Sicherheitshinweise sorgfältig durch, bevor Sie das Gerät nutzen, um einen sicheren und korrekten Gebrauch sicherzustellen.
- **Medizinische Geräte:** Halten Sie das Gerät mindestens 15 cm von medizinischen Implantaten oder Herzschrittmachern entfernt.
- **Hitze:** Setzen Sie das Gerät und die Batterien nicht extremen Temperaturen oder wärmeerzeugenden Quellen wie direktem Sonnenlicht oder Heizgeräten aus. Eine übermäßige Erwärmung der Batterie kann zu einer Explosion führen.
- **Aufladen:** Trennen Sie nach Abschluss des Ladevorgangs das Ladegerät vom Gerät und von der Steckdose. Das Unternehmen übernimmt keine Haftung für Schäden durch nicht zugelassene Ladegeräte.
- **Temperatur:** Das Gerät sollte in einem Temperaturbereich von 0°C bis 35°C genutzt und zwischen -20°C und 50°C gelagert werden.
- **Display:** Vermeiden Sie es, über längere Zeiträume feste Grafiken auf dem Touchscreen anzuzeigen, um Nachbilder oder Einbrenneffekte zu verhindern.

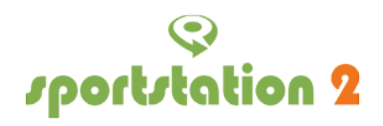

# <span id="page-19-0"></span>Herstellerinformationen

Firmenname: Electronic Reality Sports GmbH Adresse: Säftgenriede 3a, 38518 Gifhorn Handelsregisternr.: HRB 208778 Steuernummer: 19/207/01130 USt-ID-Nr.: DE360913915 Geschäftsführer: Wolfgang Alexander Paes E-mail: [wap@sportstation2.de](mailto:wap@sportstation2.de) Webseite: [www.thesportstation.com](http://www.thesportstation.com)

# <span id="page-19-1"></span>Spezifikation

<span id="page-19-2"></span>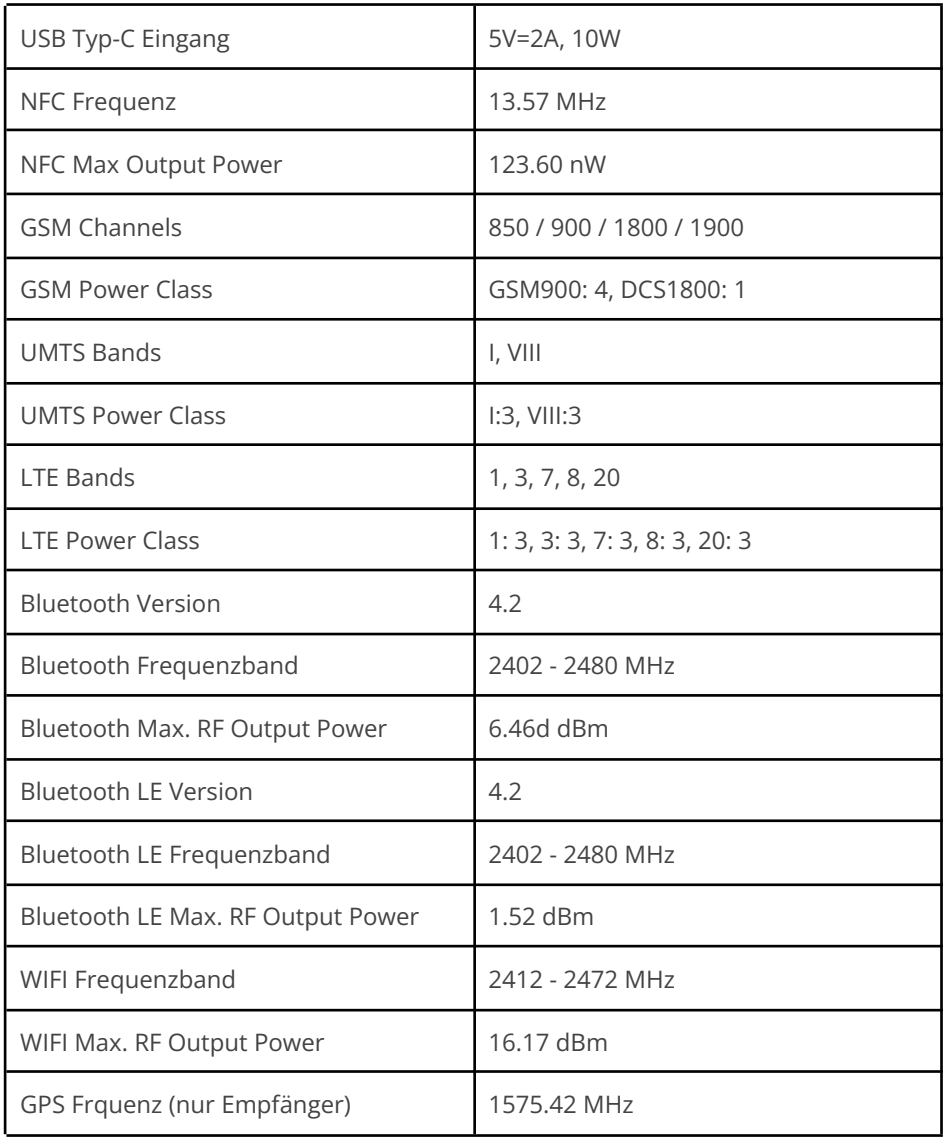

# Korrekte Entsorgung

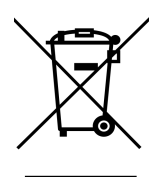

Die Kennzeichnung auf dem Produkt, den Dokumenten und dem Zubehör weist darauf hin, dass das Produkt und sein elektronisches Zubehör (z.B. Aufladegerät, USB-Kabel) nicht mit dem sonstigen Hausmüll entsorgt werden darf.